### **Turn On System:**

• Tap the control panel "Press Here To Begin" This will lower the screens. Wait about 10 seconds for everything to turn on.

## **Main Control Panel Screen (SECTIONS) :**

- Present (Onboard PC or laptop)
- Camera Control (Optional)
- Mics (Volume adjustments)
- Power (To Shut System Off)
- Display Settings

Most settings are pre‐set; and at default levels which is sufficient for room usage. If you change a setting; please set it back.

## **Connecting a Laptop:**

- Use the HDMI Cable
- Use the HDMI+USB-C adapter
- (Optional) Use Network (if needed) (PUBLIC "UCLAWEB" Wifi Avail)
- (Optional) Connect USB if you want to connect to room camera.

## **Switch Source to display laptop (or PC) :**

- After connecting the HDMI cable; under the PRESENT option; tap LAPTOP. The screens will switch to your laptop screen.
- Tap PC if you want to display the onboard PC computer screen.

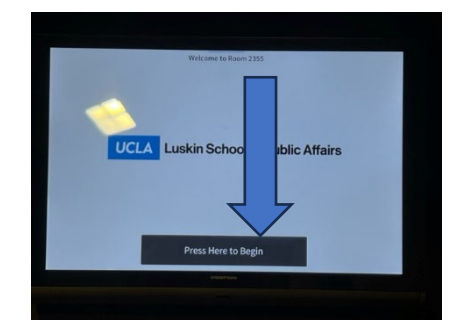

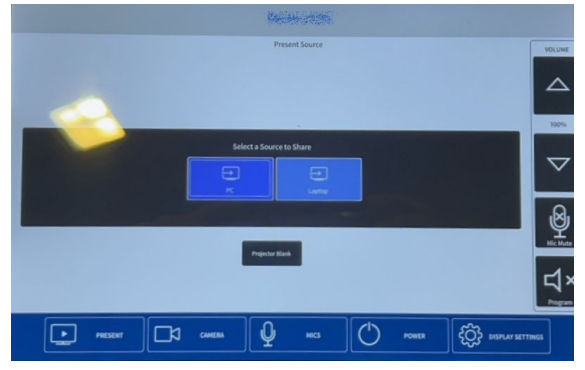

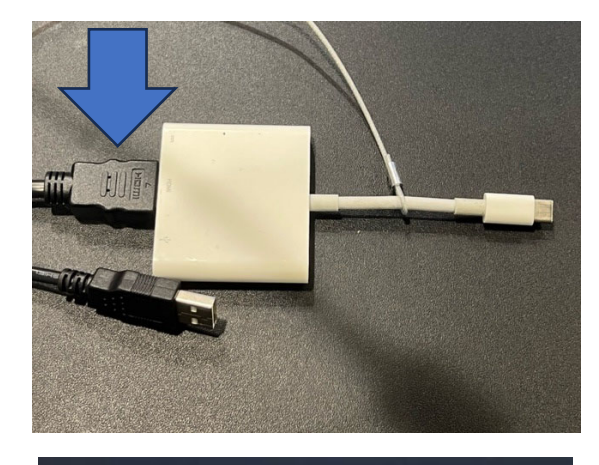

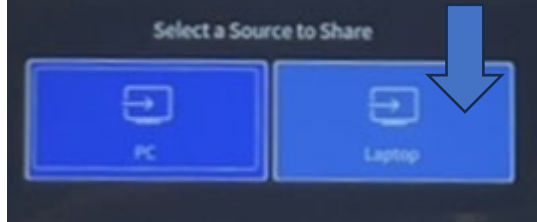

### **Mics (In‐Room and Computer) :**

- Tabletop Mic (press "PUSH" to toggle on/off)
- Handheld Mics (4) are located under the podium. They are wireless. Volume is preset under the MIC section. [Already Set]
- Wireless Lavalier also available under the podium. Volume is preset under the MIC section.

**All mics are also connected as an AUDIO source to applications such as ZOOM when using the onboard computer.**

## **Turning off the system:**

• Press POWER on the SECTION menu bar; and click YES, Power Off to shut down the system (reset room).

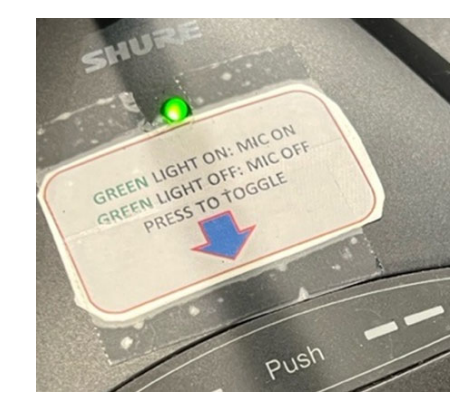

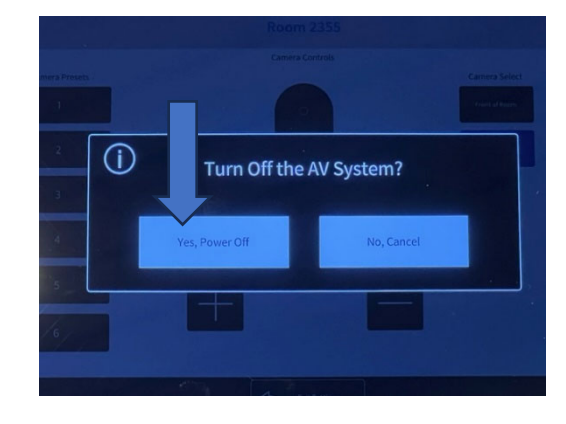

## **PLEASE DO NOT SHUT DOWN THE PC**

For support contact: Luskin IT Support (310.206.6767) Email: ITSUPPORT@LUSKIN.UCLA.EDU

If the SYSTEM is ALREADY on; but nothing is displayed on the projector:

- Check under PRESET Section Menu "PC" is selected.
- Check under PRESET Section Menu "PROJECTOR BLANK" is turned off
- While the PC should not be off; a previous may have accidentally done so.

**Please DO NOT MOVE THE PODIUM under any circumstances.** 

# **2343/2355 Classroom Quick Guide**